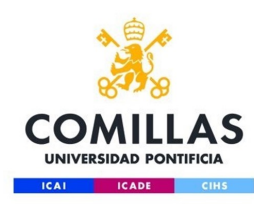

# Configuración de red WiFi para Windows 10

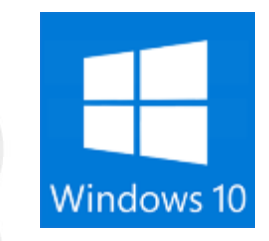

Servicio S.T.I.C. 2018

comillas.edu

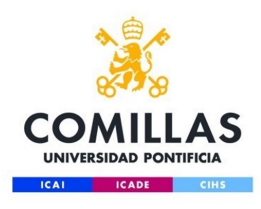

### Paso 1

Buscamos en la parte inferior derecha, en el símbolo de redes inalámbricas, la red de comillas o eduroam, pulsamos sobre ella

para conectarnos.

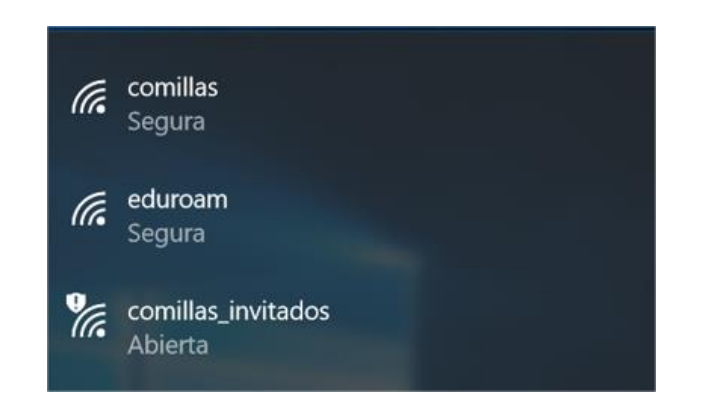

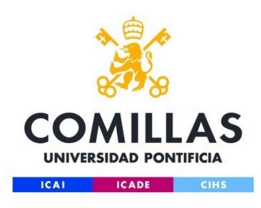

#### Paso 2:

Al pulsar sobre ella, nos solicitará un usuario y una contraseña, introduciremos nuestras credenciales con formato:

*usuario@alu.comillas.edu*

Y pulsamos **Aceptar**

comillas.edu

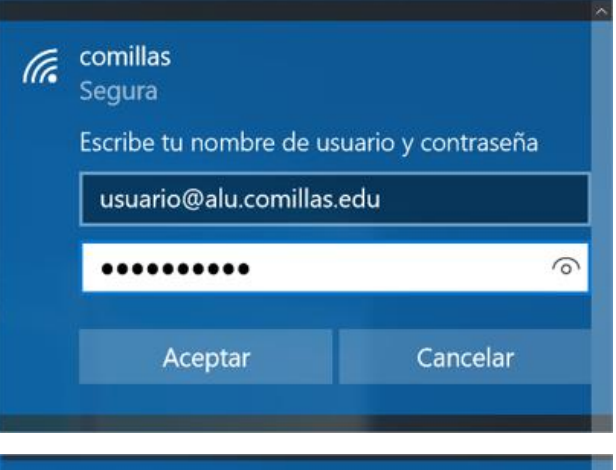

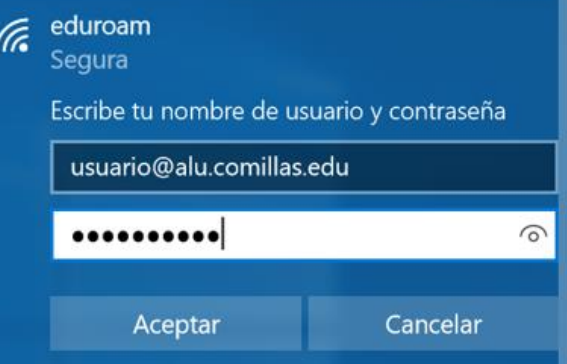

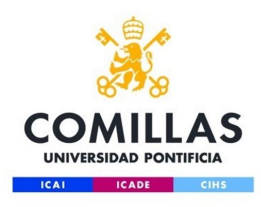

# Paso 3:

comillas.edu

A continuación, observaremos la siguiente imagen, en la que nos preguntará si deseamos seguir conectados a esta red, pulsamos en **Conectar**

#### $\sqrt{\epsilon}$  comillas Segura ¿Seguir conectando? Si esperas encontrar comillas en esta ubicación, conéctate. De lo contrario, puede que sea otra red con el mismo nombre. Mostrar detalles del certificado Conectar Cancelar

eduroam lh. Conectando ¿Seguir conectando?

Si esperas encontrar eduroam en esta ubicación, conéctate. De lo contrario, puede que sea otra red con el mismo nombre. Mostrar detalles del certificado

Conectar

Cancelar

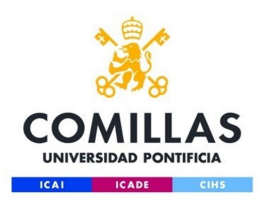

## Paso 4:

 $\sqrt{6}$ comillas Conectada, segura Propiedades Desconectar

Si todo ha ido bien, ya estaremos conectados a la red inalámbrica, indicando que la red está conectada y es segura

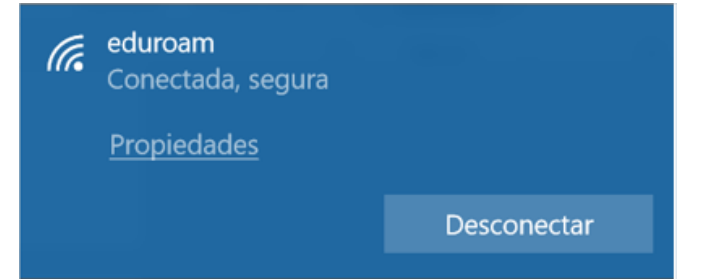

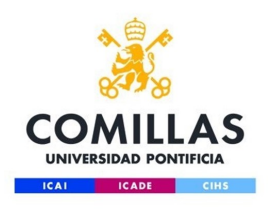

Si tiene problemas con la conexión a la red, puede consultar la siguiente información de Microsoft

<https://support.microsoft.com/es-es/help/10741/windows-fix-network-connection-issues>

comillas.edu